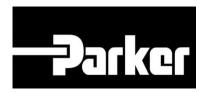

## Parker Tracking System

# How To Create A Label Standard

Fast. Easy. Accurate.

#### **Table of Contents**

| + | ow to Create a Label (Standard) | 2  |
|---|---------------------------------|----|
|   | 1: Search/Create PTS ID         |    |
|   | 2: Customer Info Screen         |    |
|   | 3: Bill of Material Screen      |    |
|   | 4: Alt Bill of Material         | 6  |
|   | 5: Application Data Screen      | 7  |
|   | 6: Create Record                |    |
|   | 7. PTS Print Screen             | 10 |

### **How to Create a Label (Standard)**

#### 1: Search/Create PTS ID

Navigate to 'PTS Essential' and click Search/Create PTS ID from the menu

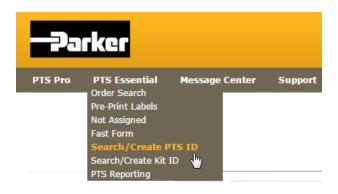

To create a new PTS tag, *click* on screen is displayed:

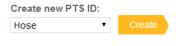

and the following

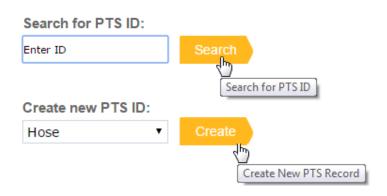

#### 2: Customer Info Screen

To limit access to the originator's account and account group check to hide the 'Customer Info, Alt Bill of Material and Application Data' for this PTS ID.

The privacy function will not limit access to view the 'Bill of Material /Order Details' or the Replacement Details. The 'Customer Info' (end customer order info) is always limited to the originators account & account group.

Order Number, Customer PO#, Customer #, and Ship To # can all be used to filter reports in PTS Reporting and Asset Management. Make sure to fill out at least one of these fields.

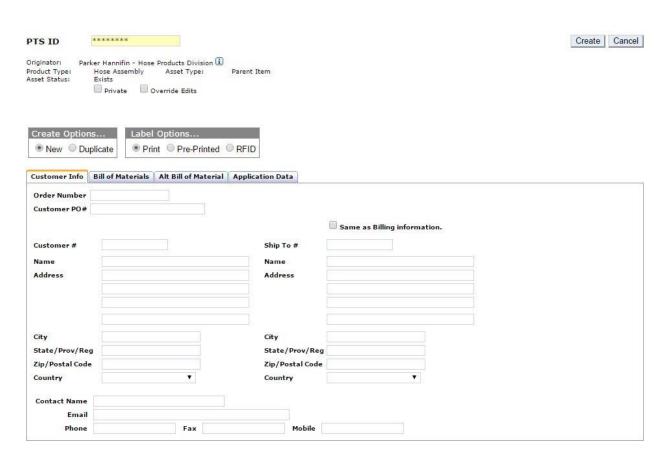

#### 3: Bill of Material Screen

Mfgr Part Hose assembly part number (free form text, no

error checking)

Base Part Number Will populate hose details based on the

**Component Part** 

OAL Overall Length of hose assembly (<u>required</u>)

Use only if two (2) elbow fittings are listed in BOM

**Label: Customer Part**Free form text which appears on the label with a

bar code

**Label: Custom Data 1-3** Three lines of text <u>appearing on the label</u>. A

system default for these fields can be set on the

'Account Info' page

Component Part List part numbers included in your assembly. Type

part numbers in manually or *click* the lead button to

do a search (required)

Quantity List the correct quantity of each part number

(required)

**Length** List the cut length of the hose or

fittings/components (optional). This field is

required for selected accessories

**QC Code** Add quality information (i.e., crimp specifications)

**Comment** Free form text that remains with the record being

created. Click on the to add comments to the

record

Check box titled 
Override Edits in the create ID details pane to change the bill of materials to free form text.

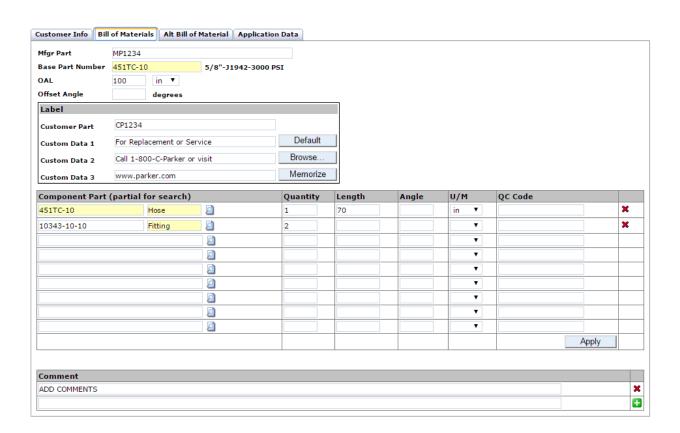

#### 4: Alt Bill of Material

Use the 'Alt Bill of Material' details to add specific information, or alternate component details, for this assembly.

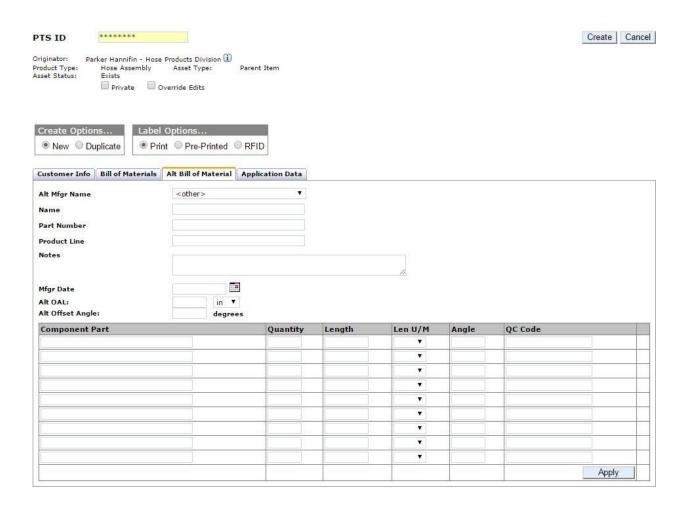

#### 5: Application Data Screen

Use the following optional fields to add detailed descriptions to the record:

Use 'Location 1', 'Location 2', 'Equipment', and 'VIN/Serial Number' to specify where an asset will be installed.

Designate 'Application' data to give a specific location on a piece of equipment.

Stipulate 'Media', Media Temp', 'Environment', 'Environment Temp', 'Pressure', 'Bend Radius' to outline the system parameters.

Identify the **Criticality** of the assembly. For example, return lines might likely be listed as 'Low' while full pressure hoses located near operators may be listed as 'High'. Selecting a criticality will automatically load the default inspection and replacement schedules that have been set in the 'Account Info' section (see the 'Account Settings' and 'Pro Schedule Inspection & Replacement' modules for more information).

Use '**Repair**' to specify whether repairs should be completed in the field or in a service facility.

Add the date the assembly was created if details are being added after initial create date, or the date the assembly has gone into production by using the **Registration Date** calendar selector.

Attach a file to a record that can be accessed at a later time by utilizing 'Linked

File'. Click Choose File to locate a file and to add it to the record.

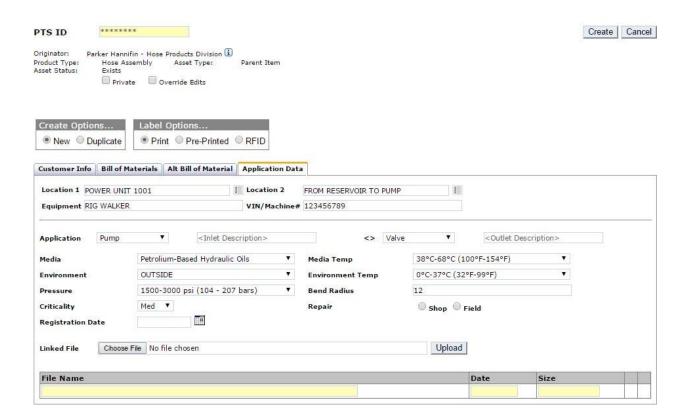

#### 6: Create Record

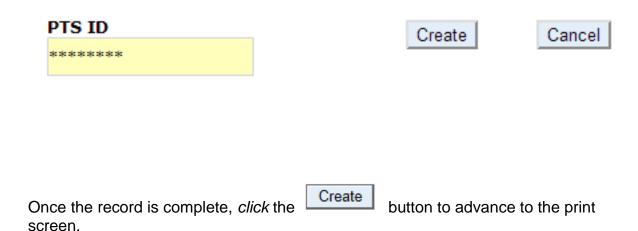

#### 7: PTS Print Screen

Change the '**Print Quantity**' to increase or decrease the number of tags printed. Tags created using this function will be for a different assembly/asset with identical record information. Each tag will have a different PTS ID with its own record.

Check the boxes next to '**OD**' or '**Length**' to print identical tags for hoses with large diameters and/or long overall length. Each tag will have identical PTS ID's and no additional online records will be created.

Verify the 'Label' information is correct before printing; this text will appear on your label.

**Asset Management** functionality is available for users that have access to PTS Pro. To learn more about the functionality of Pro, or to enroll, please contact your Parker PTS representative.

- **Criticality:** Using the drop down menu select the criticality which will automatically load the default inspection and replacement schedules that have been set in the 'Account Info' section
- Inspection & Replacement Cycle: Cycles will automatically populate with details from the criticality levels and schedules that have been set in the 'Account Info' section. Users may also select Manual Date using the drop down menu to add custom dates for cycles.
- **Inspection Template:** Inspection templates can be created for system users to use during inspection cycles.

'Label Printer' shows the designated printer. Use the drop down menu to choose between printers.

**'Label Format**' shows the name of the label format that will be used. New accounts will list the default format. Custom labels can be created for accounts, please contact PTS Support for additional information.

Once complete, *click* Print to create the PTS tag(s) and return to the main menu.

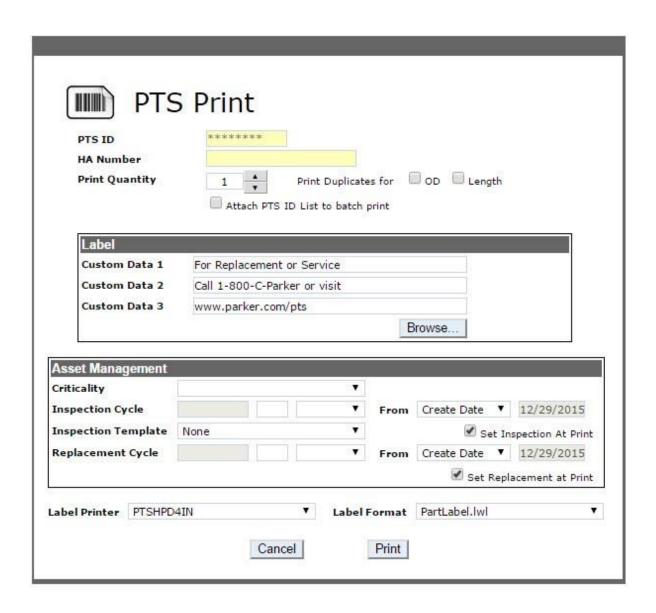